# **PROBLEMES DE LOGICIEL ?**

Vous trouverez ci-dessous des solutions aux problèmes posés par DirectX lors de l'utilisation de jeux vidéo.

### Vérification des spécificités du système

Veuillez vous assurer que **votre système correspond** à la configuration requise figurant sur l'emballage du jeu.

L'outil de diagnostic de DirectX vous apportera les informations nécessaires concernant votre ordinateur si vous ne les connaissez pas. Pour lancer l'outil de diagnostic de DirectX, cliquez sur le bouton démarrer et choisissez l'option Exécuter... Dans la boîte de dialoque, entrez DXDIAG. L'outil apparaît, vous donnant accès aux détails concernant votre système, votre carte graphique et votre carte son. Il est également possible de vérifier si les affichages vidéo et les outils audio fonctionnent correctement en cliquant sur les boutons appropriés vous proposant de tester DirectDraw, Direct3D et DirectSound.

Remarque : à moins que vos compétences en informatique ne vous le permettent, nous vous recommandons de ne modifier aucune option proposée par l'outil de diagnostic DirectX,

## Avant de commencer à jouer

Dans certains cas, des programmes déjà actifs sur votre système peuvent monopoliser des ressources nécessaires au bon fonctionnement du jeu. Tous ces programmes ne sont pas immédiatement visibles, et nombreux sont ceux à s'activer automatiquement au démarrage. Il existe un certain nombre de "tâches de fond", qui fonctionnent en permanence sur votre système. Dans certains cas, ils peuvent provoquer un plantage ou un blocage du jeu. C'est pourquoi nous vous recommandons de désactiver ces "tâches de fond" avant de jouer

· Si votre système utilise des programmes d'Anti-Virus ou Crash Guard, nous vous suggérons, si le jeu ne le fait pas lui-même, de le fermer ou de le désactiver avant de lancer le jeu. Faites un clic droit sur l'icone de ce programme et sélectionnez FERMER, DESACTIVER ou l'option équivalente.

· Une fois l'Anti-Virus ou le Crash Guard désactivé, mettez fin aux tâches de fond, celles-ci étant susceptibles de poser des problèmes à l'installation ou à l'exécution du jeu. Consultez la section "Mettre fin aux tâches de fond non nécessaires".

### Nettoyage du système

Avant d'installer un logiciel, il est essentiel que votre disque dur soit en état optimal de fonctionnement. Nous vous recommandons par conséquent de prendre l'habitude d'effectuer réqulièrement des opérations de "maintenance" sur votre PC.

Les outils de détection des erreurs disque, de défragmentation de disque et de nettoyage de disque sont ceux dont vous aurez besoin pour garantir à votre ordinateur un état de marche optimal. De telles opérations vous permettront de jouer aux jeux les plus récents avec un minimum de problèmes. Un système propre fonctionnera également avec plus d'efficacité et les autres logiciels que vous utiliserez fonctionneront plus rapidement et de manière plus stable. Consultez le quide d'aide Windows pour de plus amples informations sur la mise en marche des outils de détection et de réparation des erreurs disque, de défragmentation du disque dur et de nettoyage de disque.

#### Utilisation de la fenêtre d'aide Windows

1 Cliquez sur le bouton démarrer et choisissez l'option Aide (ou centre d'aide et de support pour les utilisateurs de Windows XP) pour afficher les quides d'aide Windows. 2 A présent, cliquez dans la section de recherche et tapez des mots-clés tels que "ScanDisk" (Windows 98/ME), "Réparation" (Windows 2000/XP), "Défragmentation" et "Nettoyage" pour accéder aux instructions qui vous permettront de lancer ces opérations.

### Le jeu plante ou se bloque?

Pour les jeux utilisant la dernière version de DirectX, vous devez vous assurer que votre ordinateur bénéficie des derniers pilotes de carte graphique. Ceci peut permettre de résoudre des plantages et des blocages du jeu.

· Avant toute chose, essayez de télécharger le pilote de carte graphiquele plus récent sur le site du fabricant. Vous trouverez ci-dessous la liste des fabricants de cartes graphiques les plus connus :

· Si vous ne trouvez pas de mise à jour, essayez de télécharger le pilote le plus récent fourni par le fabricant de chipset de carte graphique

S

B

E

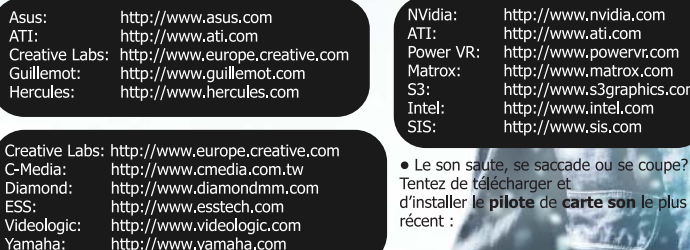

## Mettre fin aux tâches de fond non nécessaires.

Important : n'oubliez pas de réactiver les tâches de fond après avoir joué en redémarrant votre ordinateur, ceci aura pour effet de les réactiver automatiquement.

#### Windows 98/ME

1 Maintenez les touches CTRL et ALT enfoncées et appuyez sur SUPPR une fois. La fenêtre de fermeture de programme apparaît et affiche toutes les tâches de fond en cours de fonctionnement sur votre système.

2 Pour mettre fin à une tâche de fond, cliquez sur son nom, puis sur le bouton Fin de tâche. Remarque : il est important que VOUS NE METTIEZ PAS FIN aux tâches de fond portant les noms Explorer et Systray, car elles sont nécessaires au fonctionnement de Windows. Toutes les autres tâches de fond peuvent être arrêtées.

3 La fenêtre de fermeture de programme se ferme et la tâche prend fin. Répétez les étapes cidessus pour mettre fin à toutes les autres tâches de fond nécessaires.

#### Windows 2000/XP Professionnel

1 Maintenez les touches CTRL et ALT enfoncées et appuyez sur SUPPR une fois. La fenêtre de sécurité Windows apparaît.

2 Cliquez sur Gestionnaire de tâche pour ouvrir le Gestionnaire de tâches Windows. Pour mettre fin à une tâche de fond, cliquez sur son nom dans l'onglet Applications, puis cliquez sur le bouton Fin de tâche.

**Remarque:** en fonction des paramètres, lors de la pression sur CTRL, ALT et SUPPR, certains utilisateurs de Windows 2000/XP Professionnel accéderont directement au Gestionnaire de tâches Windows.

#### **Windows XP Familial**

1 Maintenez les touches CTRL et ALT enfoncées et appuyez sur SUPPR une fois. Le gestionnaire de tâches Windows apparaît.

2 Pour mettre fin à une tâche de fond, cliquez sur son nom dans l'onglet Applications, puis cliquez sur le bouton Fin de tâche.

## Si vous décidez finalement d'appeler la hotline:

Avant de lancer l'appel, nous vous demandons de vous asseoir devant votre ordinat

disposer des informations suivantes (voir "Vérification des spécificités du système"), et d'être

noter.

- · Marque et modèle du système
- · Type de processeur
- · Système d'exploitation, avec si possible le numéro de version (par exemple Window
- Windows® Me)
- · RAM (Mémoire vive)
- · Pilotes, cartes graphique et son utilisées

## **Avertissement sur l'épilepsie**

Certaines personnes sont susceptibles de faire des crises d'épilepsie comportant, le cas échéant, des pertes de conscience à la vue, notamment, de certains types de stimulations lumineuses fortes; succession rapide d'images ou répétition de figures géométriques simples, d'éclairs ou d'explosions. Ces personnes s'exposent à des crises lorsqu'elles jouent à certains jeux vidéo comportant de telles stimulations, alors même qu'elles n'ont pas d'antécédent médical ou n'ont jamais été sujettes elles-mêmes à des crises d'épilepsie. Si vous-même ou un membre de votre famille avez déjà présenté des symptômes liés à l'épilepsie (crise ou perte de conscience) en présence de stimulations lumineuses, consultez votre médecin avant toute utilisation. Les parents se doivent également d'être particulièrement attentifs à leurs enfants lorsqu'ils jouent avec des jeux vidéo. Si vous-même ou votre enfant présentez un des symptômes suivants: vertige, trouble de la vision, contraction des yeux ou des muscles, trouble de l'orientation, mouvement involontaire ou convulsion, perte momentanée de conscience, il faut cesser immédiatement de jouer et consulter un médecin.

## **Précautions à prendre dans tous les cas pour l'utilisation d'un jeu vidéo**

Evitez de jouer si vous êtes fatigué ou si vous manquez de sommeil. Assurez-vous que vous jouez dans une pièce bien éclairée en modérant la luminosité de votre écran. Lorsque vous utilisez un jeu vidéo susceptible d'être connecté à un écran, jouez à bonne distance de cet écran de télévision et aussi loin que le permet le cordon de raccordement. En cours d'utilisation, faites des pauses de dix à quinze minutes toutes les heures.

# T ABLE DES MATIERES

INTRODUCTION À FAHRENHEIT (DAVID CAGE) ...................6 LE FICHIER LISEZ-MOI ....7 CONFIGURATION ET INSTALLATION ............7 CONTRÔLES .....................8 **SAUVEGARDE** ET CHARGEMENT ............12 L'HISTOIRE .....................13 MENU PRINCIPAL ..........14 MENU OPTIONS .............14 PERSONNAGES..............16 SANTÉ MENTALE ...........17 PDA .................................18 CRÉDITS ..................... 20 SUPPORT TECHNIQUE ...26

WWW.ATARI.COM/FAHRENHEIT

5

# INTRODUCTION A FAHRENHEIT…

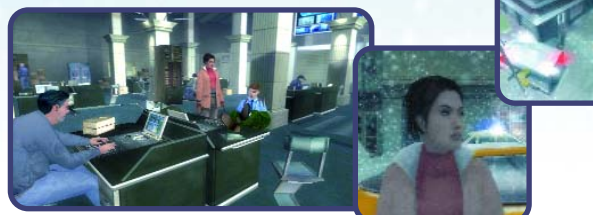

*Depuis l'arrivée de la 3D temps réel, j'ai toujours eu envie de créer des jeux vidéos. Cette technologie a permis d'ouvrir un vaste champ de possibilités et offre un nouveau mode d'expression que l'on peut pousser jusqu'à ses limites. C'est devenu, pour moi, un moyen d'explorer de nouveaux horizons.* 

*Je me suis senti dans la peau d'un pionnier du cinéma au début du 20ème siècle, qui essaierait de maîtriser les bases d'une nouvelle technologie tout en sachant qu'il reste tout à inventer et notamment une nouvelle forme d'expression à la fois narrative et visuelle.* 

*Pour être tout à fait honnête, les dix années qui suivirent n'ont pas répondu à toutes mes attentes. J'avais l'impression que les jeux vidéo n'exploitaient qu'une infime partie de leur extraordinaire potentiel créatif car ils ne se concentraient que sur l'action en négligeant un aspect fondamental de toute expérience humaine : l'émotion. Et parallèlement, la technologie ne faisait que progresser de plus en plus rapidement.* 

*Fahrenheit est ma contribution à la transformation des jeux vidéo en une véritable forme d'expression qui véhicule des émotions. Les solutions que je propose ne sont pas les seules mais le grand mérite de Fahrenheit c'est de poser de vraies questions et d'offrir des réponses concrètes.* 

*Ce jeu démontre qu'il est possible de créer une véritable expérience interactive qui ne se résume pas à tuer des monstres dans des couloirs et à casser des caisses pour trouver des munitions. Il démontre qu'il est possible de concevoir une expérience plus riche et plus profonde. Il démontre qu'il est possible de raconter une histoire et de jouer, sans sacrifier ni l'aspect interactif ni l'aspect narratif.* 

*Que vous soyez un joueur aguerri ou occasionnel, j'espère que vous apprécierez l'expérience que j'ai eu envie de partager avec vous. Si vous n'appréciez guère les jeux vidéo, j'espère que Fahrenheit vous aidera à changer d'avis. J'espère aussi que d'autres tenteront d'explorer cette nouvelle voie narrative, en lui apportant leur inspiration, leur talent et leur ambition.* 

*Nous n'en sommes qu'aux balbutiements de l'interactivité. Il reste tout à inventer.* 

*Ces deux dernières années, Fahrenheit a pris une grande place dans notre vie en s'avérant une véritable aventure humaine et intellectuelle pour toute l'équipe de Quantic Dream ; une expérience*

*qui nous a poussés à remettre en question de nombreux principes que nous tenions pour acquis.* 

*Je me considérerai comme satisfait si mon jeu, comme un livre, un film ou une musique, vous laisse une impression durable.* 

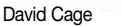

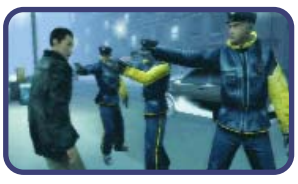

# LE FICHIER LISEZ-MOI

Le DVD-ROM de Fahrenheit contient un fichier Lisez-Moi où vous pourrez trouver le contrat de licence et les informations mises à jour sur le jeu. Nous vous conseillons vivement de lire ce fichier pour découvrir les modifications apportées au jeu après l'impression du manuel.

Pour ouvrir ce fichier, double-cliquez dessus dans le dossier Fahrenheit qui se trouve sur votre disque dur (généralement C:\Program Files\Atari\ Fahrenheit). Vous pouvez aussi l'ouvrir en cliquant sur le bouton Démarrer de la barre de tâches Windows®, puis sur Programmes, puis sur Atari, puis surFahrenheit et enfin sur le fichier Lisez-Moi.

# **CONFIGURATION** ET INSTALLATION

Lancez Windows® 2000/XP.

- 1. Insérez le DVD-ROM de Fahrenheit dans votre lecteur de DVD-ROM.
- 2. Si l'option exécution automatique est activée, un écran titre devrait apparaître. Si cette option n'est pas activée ou si l'installation ne démarre pas automatiquement, cliquez sur le bouton démarrer de la barre de tâches Windows®, puis sur Exécuter. Tapez D:\Setup et cliquez sur OK. Note : Si une autre lettre que D est assignée à votre lecteur DVD-ROM, modifiez la lettre en conséquence.
- 3. Suivez les instructions qui s'affichent pour installer le jeu Fahrenheit.
- 4. Une fois l'installation terminée, cliquez sur le bouton démarrer de la barre de tâches Windows® et sélectionnez Programmes/Atari/ Fahrenheit / Fahrenheit pour lancer le jeu.

Note : Pour jouer, le DVD-ROM de Fahrenheit doit être inséré dans votre lecteur DVD-ROM.

## INSTALLATION DE DIRECTX ®

Pour pouvoir jouer à Fahrenheit,DirectX® 9.0c, ou une version supérieure, doit être installé. Si vous n'avez pas DirectX® 9.0c, ou une version supérieure, installé sur votre ordinateur, cliquez sur "Oui" pour accepter le contrat de licence DirectX® 9.0c. Cela lancera l'installation de DirectX® 9.0c.

### AVANT DE COMMENCER UNE NOUVELLE PARTIE…

Fahrenheit est différent de tous les autres jeux auxquels vous avez pu jouer. Nous vous conseillons donc de jouer le Tutorial avant de vous lancer dans l'histoire principale. Dans le Menu Principal, sélectionnez Nouvelle partie puis Tutorial. Suivez les instructions à l'écran pour apprendre comment contrôler vos personnages dans Fahrenheit.

## CONTROLES

## CONTRÔLES DU MENU

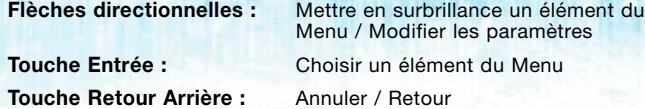

### CONTRÔLES EN JEU

**Touches directionnelles :** Déplacer le personnage

**Bouton gauche de la souris (maintenir enfoncé) et déplacer :**  Déplacer caméra / effectuer une action

**Bouton de la molette de la souris (maintenir enfoncé) et déplacer :** Caméra première personne

**Bouton droit de la souris (maintenir enfoncé) et déplacer :** Changer de caméra / rotation caméra

**Touche 1 du Pavé numérique (Num 1) :** Réinitialisation caméra (scènes extérieures uniquement)

**Touche 3 du Pavé numérique (Num 3) :** Afficher état mental

**Touche Maj droite :** Courir

**Touche Entrée :** Changer de personnage / changer de mode PDA

**Touche Echap :** Menu Pause

**Touche Ctrl droite :** Ouvrir le PDA

**Touche Espace :** Regarder

## CONTRÔLES DU PERSONNAGE

- Avancer (touche par défaut : Touche directionnelle haut).
- Tourner à 180° (touche par défaut : Touche directionnelle bas).
- Tourner à droite (touche par défaut : Touche directionnelle droite).
- Tourner à gauche (touche par défaut : Touche directionnelle gauche).

Vous pouvez appuyer sur la touche Courir (touche par défaut: Maj droite) en combinaison avec ces touches.

Vous pouvez appuyer sur la touche de réinitialisation de la caméra (touche par défaut : touche 1 du pavé numérique) pour replacer la caméra derrière le personnage quand il se trouve à l'extérieur.

Si vous maintenez appuyés les boutons gauche et droit de la souris, le personnage marchera droit devant lui. Vous pouvez déplacer la souris vers la gauche ou vers la droite pour que votre personnage tourne vers la gauche ou la droite. A l'extérieur, la caméra se place automatiquement dans le dos du personnage si vous utilisez cette combinaison.

## C AMÉRA

- Maintenez appuyé le bouton gauche de la souris et déplacez votre souris pour déplacer la caméra.
- Maintenez appuyé le bouton central de la souris ou la touche du clavier pour regarder (touche par défaut : barre espace) et déplacez votre souris pour contrôler la vue à la première personne.
- A l'extérieur, maintenez appuyé le bouton droit de la souris et déplacez la souris vers la gauche ou vers la droite pour que la caméra tourne autour du personnage.
- A l'extérieur, cliquez sur le bouton droit de la souris pour changer l'orientation de la caméra.

### " T R A CK AND FIELD"

Les séquences "Track and field" consistent à appuyer sur deux touches alternativement aussi vite que possible.

Ces touches sont les mêmes que pour tourner à gauche ou à droite (touches par défaut: touches directionnelles gauche et droite)

#### INTERACTION AVEC LES OBJETS

Quand vous déplacez votre personnage devant un objet ou une personne, il arrive qu'apparaisse au sommet de l'écran un icone Action. La ligne blanche et le point rouge mobile indiquent la direction dans laquelle vous devez déplacer votre souris. Cliquez et maintenez enfoncé le bouton gauche de la souris puis reproduisez ce mouvement pour

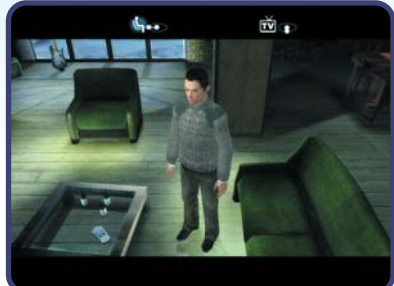

effectuer une action. Le point rouge indique la position actuelle du mouvement de la souris.

#### CONSEIL :

Quand vous déplacez la souris en maintenant enfoncé le bouton gauche, vous verrez une animation correspondant à ce mouvement. Effectuez cette action lentement pour vraiment sentir le contrôle que vous exercez sur l'action.

#### INTERACTION AVEC LES GENS

Si vous désirez parler à un autre personnage, les options de dialogues sont affichées au sommet de l'écran. Cliquez, maintenez appuyé le bouton gauche puis déplacez

la souris dans la direction indiquée par la ligne blanche pour déplacer le point rouge afin de sélectionner un dialogue. La jauge bleue sous les choix de dialogue

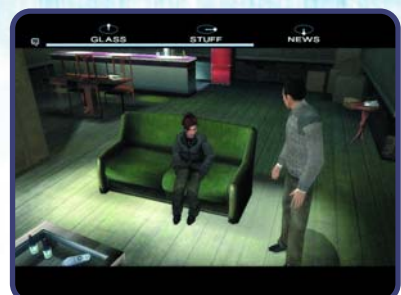

représente le temps qu'il vous reste pour sélectionner une réponse. Si vous ne choisissez rien avant la disparition de la barre, le symbole à gauche de la jauge indique ce qui se passera : si c'est un symbole bleu à gauche de la barre, le jeu choisira une réponse par défaut; si c'est un symbole rouge, le dialogue prendra fin.

#### CONSEIL :

- Si vous ne souhaitez pas entamer un dialogue, ne sélectionnez rien quand le symbole rouge apparaît à gauche de la jauge de temps. Cela terminera rapidement la conversation.

**Ne vous inquiétez pas :** vous ne serez jamais coincé dans la partie parce que vous n'avez pas posé la bonne question ou parce que vous avez raté un élément important dans un dialogue. Le jeu vérifie toujours que vous avez les informations dont vous avez besoin pour comprendre l'histoire et continuer. Mais, si vous refusez les dialogues, vous pouvez rater des informations secondaires et même quelques scènes.

- Il est généralement préférable de ne pas laisser le jeu faire des choix par défaut car ce seront rarement les plus intéressants et les plus révélateurs.
- Les dialogues sont structurés de manière à paraître naturels et pour reproduire la fluidité d'une véritable conversation. Des mots-clefs apparaissent au fur et à mesure que des idées vous traversent l'esprit. Vous n'aurez pas la possibilité d'utiliser toutes les options de dialogue alors réfléchissez bien à ce que vous allez demander.

### "MOTION PHYSICAL ACTION REACTION"

Pour effectuer une "MPAR", maintenez appuyé le bouton gauche de la souris et bougez votre souris pour reproduire le mouvement.

### CONTRÔLE DES ACTIONS

Pendant une séquence d'action des indicateurs à l'écran vous signaleront sur quelles touches appuyer. Appuyez sur ces touches le plus vite possible au fur et à mesure qu'elles apparaissent à l'écran pour réussir l'action..

Quand vous voyez cet icone à l'écran, appuyez sur les flèches directionnelles (et/ou les touches du pavé numérique) dans la direction indiquée.

#### CONSEIL :

- Vous pouvez modifier le niveau de difficulté des Séquences actions en sélectionnant le Menu options et en choisissant pour le "Niveau de Difficulté" soit "FACILE", soit "NORMAL" soit "DIFFICILE".

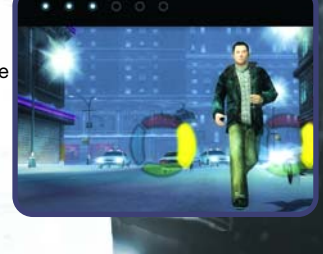

Ce symbole apparaît à l'écran à chaque fois qu'une action concerne la Force ou la Vigueur. Quand vous voyez cet icone à l'écran, appuyez alternativement et le plus vite possible sur les touches directionnelles gauche et droite. Plus vous serez rapide, plus l'animation défilera rapidement.

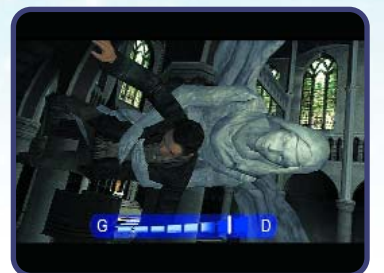

#### CONSEIL :

- Dans certains endroits du jeu, cette interface peut être légèrement modifiée puisqu'il vous faut maintenir le curseur au milieu en utilisant les touches directionnelles gauche et droite. Un message d'avertissement vous préviendra de ce changement.

### " PHYSICAL ACTION REACTION"

Pour effectuer une "PAR", appuyez sur le bonne touche quand elle apparaît.

- Premier "PAR" haut (touche par défaut : touche directionnelle haut)
- Premier "PAR" bas (touche par défaut : touche directionnelle bas)
- Premier "PAR" gauche (touche par défaut : touche directionnelle gauche)
- Premier "PAR" droite (touche par défaut : touche directionnelle droite)
- Second "PAR" haut (touche par défaut : 8 pavé num.)
- Second "PAR" bas (touche par défaut : 2 pavé num.)
- Second "PAR" gauche (touche par défaut : 4 pavé num.)
- Second "PAR" droite (touche par défaut : 6 pavé num.)

Vous pouvez aussi maintenir enfoncé le bouton gauche de la souris et déplacer votre souris dans une certaine direction pour le second "PAR" au lieu d'utiliser les touches du clavier.

## S A UVEGARDE ET **CHARGEMENT**

Quand vous commencez le jeu pour la première fois, on vous demande d'enregistrer un Profil, votre partie sauvegardée sera enregistrée sous ce nom.<br>Votre progression dans le jeu — ce qui inclut les chapitres débloqués de

l'histoire et les points bonus — sera automatiquement sauvegardée sur votre disque dur à chaque fois que vous voyez un icone rouge dans le coin supérieur droit de l'écran (si, toutefois, vous n'avez pas désactivé l'option Sauvegarde automatique dans le Menu Options).

Quand vous choisissez Continuer dans le Menu principal, le jeu se chargera à partir du dernier point de sauvegarde de votre Profil actuel.

Pour charger un nouveau profil, sélectionnez Options dans le Menu principal puis choisissez Ecran identifiant. Vous serez invité à sélectionner un profil ou à en créer un nouveau. Vous pouvez créer jusqu'à 6 profils, à condition

d'avoir assez d'espace sur votre disque dur. Si ce n'est pas le cas, vous serez averti par un message.

## L'HISTOIRE

Vous êtes en transe. Vous ramassez un couteau avant de poignarder un homme que vous n'aviez jamais vu avant. Alors que vous reprenez vos esprits. vous vous rendez compte de ce que vous avez fait. La police va arriver. Il ne reste qu'une seule chose à faire : fuir.

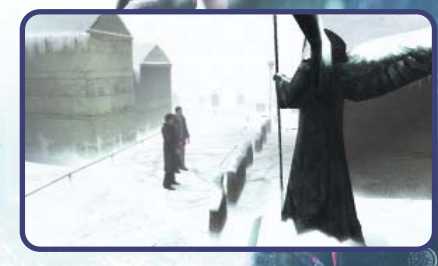

Vous êtes un responsable

informatique tout ce qu'il y a de plus normal et il n'y a aucune raison claire pouvant expliquer que vous soyez soudain devenu un assassin. Tout ce qui reste désormais, c'est l'arme que vous tenez dans votre main et un étrange symbole tailladé sur vos bras. Mais il ne s'agit pas d'un incident isolé, d'autres personnes tuent des gens qu'elles ne connaissent pas.

Il vous faut désormais découvrir la vérité avant de perdre la raison ou d'être arrêté par la police. Mais vous avez un atout, vous pouvez incarner quatre personnages-clefs pour vous aider à comprendre ce qui se passe et à assembler les pièces du puzzle : Lucas Kane l'assassin, l'un ou l'autre des deux inspecteurs et le prêtre Markus Kane, le frère de Lucas.

Observez chaque élément de quatre points de vue différents. Abordez les protagonistes de différentes manières. Jouez chacun des personnages et vous découvrirez ce que cachent ces meurtres.

## MENU PRINCIPAL

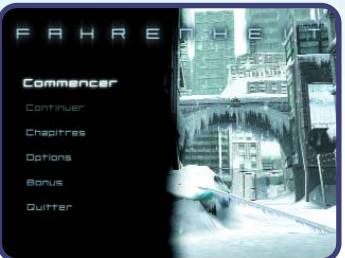

Utilisez les touches directionnelles pour mettre une option en surbrillance et appuyez sur la touche Entrée pour la sélectionner.

### **NOUVELLE** PARTIE

Chargez le Tutorial ou lancez une partie de Fahrenheit.

## CONTINUER

Continuer le jeu à partir du dernier point de sauvegarde du profil sélectionné.

## CHAPITRES

Dans Fahrenheit, au fur et à mesure que vous terminez des chapitres, ils sont débloqués et peuvent être rejoués. Choisissez un chapitre et appuyez sur la touche Entrée pour la rejouer. Vous aurez la possibilité de ne pas sauvegarder votre progression, de créer un nouveau profil ou d'écraser la progression de votre Profil actuel. Appuyez sur la touche directionnelle droite ou gauche pour faire défiler les pages.

### OPTIONS

Modifier les options de jeu (voir "Menu Options").

### BONUS

En progressant dans le jeu, vous découvrirez des cartes de tarot qui vous rapportent des points bonus. Dépensez vos points bonus ici pour débloquer des croquis, des films, des making of, des scènes exclusives et bien plus.

# MENU OPTIONS

Choisissez Options dans le Menu principal pour régler divers paramètres du jeu. Appuyez sur les touches directionnelles Haut et Bas pour mettre une option en

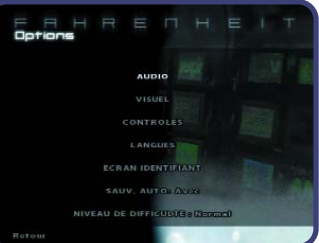

surbrillance. Appuyez sur la touche Entrée pour ouvrir le sous-menu de cette option ou activer/désactiver les options.

### A UDIO

**Volume global** – Permet de régler le volume global du jeu.

**Volume de la musique** – Permet de régler le volume de la musique.

**Volume des voix** – Permet de régler le volume des voix des personnages.

**Volume effets sonores** – Permet de régler le volume des effets sonores.

### VISUEL

**Affichage** – Choisissez Normal ou Panoramique (écran large).

**Langues** – choisissez la langue des soustitres.

**Résolution** – Sélectionnez bas(se) (meilleures performances) ou Elevé(e) (Meilleure qualité).

**Auto-détection du niveau graphique** - Les utilisateurs débutants peuvent choisir cette option pour configurer l'affichage automatiquement en fonction de leur matériel.

**Niveau graphique** - Sélectionnez un niveau graphique bas(se), moyen, Elevé(e) ou personnalisé.

**Options graphiques avancées** - Uniquement disponibles lorsque le niveau graphique est "personnalisé", que les utilisateurs confirmés peuvent sélectionner et qui permet d'activer des fonctions avancées sur les cartes graphiques à hautes performances, comme l'anti-aliasing ou le filtrage anisotropique. "Il peut aussi servir à résoudre certains problèmes de compatibilité."

## CONTRÔLES

**Périphérique de contrôle :** Choisissez entre Clavier/Souris ou Manette.

**Redéfinition des contrôles :** Pour modifier les attributions des touches.

**Inversion caméra :** Pour inverser les mouvements de caméra à la souris.

**Position PAR :** Choisissez où les séquences d'action s'affichent sur l'écran.

Sensibilité Souris : Pour aiuster la sensibilité de la souris (Clavier/Souris uniquement).

**Type de contrôle :** Réinitialisation dure ou douce ; réglez les contrôles en fonction de la position de la caméra (Manette uniquement).

**Vibration :** Activez/désactivez la fonction Vibration (Manette uniquement).

### ECRAN IDENTIFIANT

Appuyez sur la touche Entrée pour afficher l'écran identifiant. Choisissez un profil existant à charger ou créez-en un nouveau.

## S A UVEGARDE AUTOMATIQUE

Activez ou désactivez l'option sauvegarde automatique. Si cette option est activée, votre progression sera sauvegardée automatiquement sur votre disque dur à certains points de contrôle.

## N IVEAU DE DIFFICULTÉ

Choisissez Facile, Normal ou Difficile.

## **PERSONNAGES**

### LUCAS K ANE

Le personnage principal de Fahrenheit – un responsable informatique tout ce qu'il y a de plus normal qui devient soudain un assassin. Mais Lucas sait qu'il n'était pas lui-même quand il a commis son crime. Tout ce qu'il peut faire, c'est essayer de découvrir la vérité avant d'être arrêté par la police.

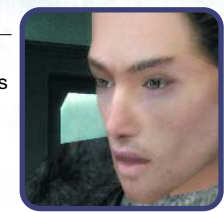

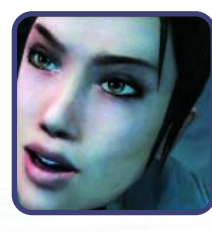

#### C ARLA VALENTI

Personne ne défie Carla, l'officier de police chargée du meurtre du Restaurant Doc's Diner. Elle a tout d'abord cru que ce meurtre brutal était l'œuvre d'un psychopathe mais les traces de rituel qu'elle a découvertes sur les lieux la poussent à envisager une piste beaucoup plus complexe.

#### TYLER MILES

L'inspecteur Tyler est confronté à de sérieux problèmes relationnels et ses longues heures de travail n'arrangent rien. Si cela ne tenait qu'à lui, il réglerait cette affaire le plus rapidement possible. Mais Carla a décidé d'approfondir les recherches et il est peu probable que cette affaire soit résolue aussi facilement.

#### MARKUS KANE

Cela fait deux ans que Markus n'a pas eu de nouvelles de son frère Lucas. Et voilà qu'aujourd'hui, il vient le voir les mains couvertes de sang. En tant que prêtre il est déchiré entre son devoir et ses liens familiaux. Le sang est-il plus épais que l'eau bénite ?

# **SANTE MENTALE**

Pendant toute la partie, vous devrez prendre soin de vos personnages et de leur santé mentale. Certaines actions physiques, des décisions d'ordre moral et les relations que vous entretiendrez avec votre entourage auront un impact sur votre santé mentale. Quand la santé mentale d'un personnage tombe trop bas, cela peut déclencher une dépression ou d'autres conséquences fâcheuses.

#### CONSEIL

- L'état de votre Santé mentale est indiqué par une jauge bleue dans le coin inférieur droit de l'écran. Cette jauge s'affiche automatiquement à chaque fois que votre santé mentale est modifiée. Vous pouvez aussi l'afficher manuellement en appuyant sur la touche 3 du pavé numérique. - Vérifiez régulièrement la santé mentale de votre personnage. Si elle tombe trop bas, tentez de trouver un moyen pour que votre personnage se sente mieux en lui faisant effectuer une action physique ou émotionnelle. Surtout évitez toute action ou événement déplaisant.

Luca:

**DEPRIME** 

# PDA (ASSISTANT **PERSONNEL** DIGITAL)

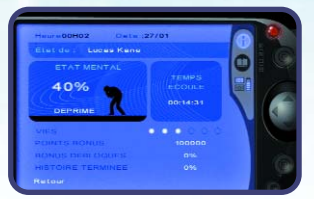

Appuyez sur la touche Ctrl droite pour afficher le PDA du personnage. Appuyez

sur la touche Entrée pour passer de l'écran Informations à l'écran Journal du personnage. L'écran d'Informations regroupe les éléments suivant :

**Etat mental :** L'état de la santé mentale du personnage. Faites en sorte qu'il ne se dégrade pas trop.

**Temps écoulé :** Le temps que vous avez passé à jouer avec ce profil.

**Vies :** Certaines actions peuvent blesser ou même tuer un personnage. Chaque "ECHEC" au cours d'une action critique d'une séquence fait perdre une vie. Si vous perdez toutes vos vies, la partie est terminée.

Points bonus : Certaines actions et découvertes vous feront gagner des Points Bonus. Vous pourrez les utiliser pour déverrouiller des croquis, des films et d'autres bonus dans le Menu Bonus.

**Bonus débloqués :** Le pourcentage du nombre total de Points Bonus que vous avez gagné.

**Progression de l'histoire :** Le pourcentage de l'histoire que vous avez terminé

Sur l'écran Journal du personnage, appuyez sur les touches directionnelles Haut et Bas pour faire défiler les notes et sur les flèches Gauche et Droite pour lire les notes.

## CREDITS

#### QUANTIC DREAM

*Project Managers* David Cage (Director) Guillaume de Fondaumiere (Executive Producer) Natalie Chody (Assistant Project Manager) Charles Coutier (Production Assistant)

#### **Project Management**

Christophe Vivet (Engine Manager) Stephane Bertout (Platform Manager) Ronan Marchalot (Platform Manager) Eric Lescop Vincent Marxen Jean Charles Perrier Frederic Prost

#### **3d Engine**

Damien Castelltort (Tools Manager) Nicolas Carre Florian Delom Guillaume Gourdin Nicolas Holleville Jerome Jany Arnaud Mathieu Vincent Piedeloup Olivier Bitaud **Tools**

Wilfried Brunet Guillaume Bonamy **Design**

Christophe Brusseaux (Graphic Manager) Thierry Prodhomme (Lead Characters) Philippe Aballea (Senior Artist) Eric Seigaud Frederic Grillot Jean Francois Bruckner Florent Bory Souheil Riahi Laurent Bertoux Xavier Marquis

#### **Graphics**

De Palma Valerie (Motion Capture Lead) Jean Francois Szlapka Laurent Helmlinger Josselin Authelet (Animation Manager) Yvan Roche Clement Castanier Emmanuel Linot Isaac Partouche Christophe Cerutti Damien Fagnou Benoit Revilliod Rachel Tassy David Estevan Iranii Pirouzi **Animations**

Thomas Champon Eric Krebs Luc Loubat Xavier Jacolot Guillaume Aliquot Abdenour Daoudi Benoit Lasserre Julien Joubert Stephane Dalbera (Technical Advisor)

#### **Motion Capture**

Sophie Buhl (Scripting Manager) Jerome Britneff-Bondy Caroline Marchal Nathalie Delga Jean Francois Boulanger Steeve Kniebihly **Script**

Xavier Despas

**Sound Fx**

Jean Jacques Torroella **Sound Voice**

Angelo Badalamenti *Orchestral Score And Additional Music By* Normand Corbeil *Additional Music By* Farid Russlan **Sound Music**

Sandrine Grosselin Elisabeth Fournier{P:C}{P:C} **Legal Accountancy**

Loic Velasco{P:C}{P:C} **Network Maintenancy**

Nathalie Longeville Cheyenne Corre Virginie Foucher Gunther Germain Frederic Kontogom Claude Hebraed Eebra Toure Matheo Capelli David Cage Loic Cancelier Robin Cancelier Sandrine Grosselin Olivia Moreau Charles Coutier Steeve Kniebihly **Motion Capture Actors**

Olivier Schneider (Stunts Choregrapher) Patrick Vo Ksenia Zarouba Philippe Guegan Gregory Loffredo Arnaud Maillard (Ice Skating) Claude Hebraed (Ice Skating) Thierry Obriot (Basketball Player) Ahore William (Basketball Player) **Stunt**

Pascal Mesnier Sophie Pelligri

**Pupeteering**

David Gasman Paul Bandey Sharon Mann Doug Rand Christian Erickson Jodi Forrest Matthew Geczy Mike Marshall Thomas Pollard Barbara Scaff James Shuman Allan Wenger Elisabeth Fournier (Script) **Voice Actors**

Natalie Chody (Lead QA) Luc Andriamizaka Seng Cheam Julien Colas Matthieu Flechair Axel Riviere

**QA**

My son Quentin, for all the hours, evenings, week-ends and holiday, we have not spent together. I promise I will never let that happen again. CHRISTOPHE RAMBOZ for his enthusiasm and clear thinking, without who this game would have never been made.PHILIP CAMPBELL for his talent, passion and enthusiasm, and all his inspiring crazy ideas. **Special Thanks**

#### **Written And Directed By David Cage**

Drama Experience (ide)

Developed with the support of the Centre National de la Cinematographie (cnc)

David Cage Steeve Kniebihly Jerome Britneff-bondy **Directing**

Jerome Britneff-bondy Caroline Marchal **Add Game Design**

Charles Coutier **Movies**

### MUSIC

Themes composed by ANGELO BADALAMENTI

Score produced and orchestrated by NORMAND CORBEIL

#### ATARI EUROPE

#### **REPUBLISHING TEAM**

Rebecka Pernered *Republishing Director* Sébastien Chaudat

*Republishing Team Leader*

Gérard Barnaud *Republishing Producer*

Maxime Loppin *Republishing Producer*

Ludovic Bony *Localisation Team Leader*

Karine Vallet *Localisation Project Manager*

Sophie Barnaud *Localisation Project Manager*

Didier Flipo *Localisation Technical Consultant*

Caroline Fauchille *Printed Materials Team Leader*

Céline Vilgicquel *Printed Materials Project Manager*

Vincent Hattenberger *Copy Writer* Jenny Clark *MAM Project manager*

#### **MANUFACTURING / SUPPLY CHAIN**

Alain Fourcaud *Director Supply Chain* Fanny Giroud Mike Shaw Jean Grenouiller Elise Pierrel *Manufacturing Coordinators*

#### **GAME EVALUATION TEAM**

Dominique Morel *Game Evaluation & Consulting Manager*

Jocelyn Cioffi JY Lapasset *Evaluation & Consulting*

#### **QUALITY ASSURANCE TEAM**

Lewis Glover *Quality Director*

Vincent Laloy *Quality Control Project Manager*

Lisa Charman *Certification Project Manager*

Sophie Wibaux *Product Planning Project Manager*

Philippe Louvet *Engineering Services Manager*

Stéphane Entéric *Engineering Services Expert*

#### **MARKETING TEAM**

Cyril Voiron *European Marketing Director* Lisa Humphries *European Brand Manager* Renaud Marin *European Web Manager* John Tyrrell *European Head of Communications* Alistair Hatch *European Communications Executive*

#### **LOCAL MARKETING TEAM**

Charlotte Brown *UK – Product Manager* 

Beryl Gonnard *France - Product Manager* Stephan Pietsch

*Germany – Product Manager*  Andrea Loiudice

*Italy – Product Manager*  Laura Aznar

Rodrigo De la Pedraja *Iberica – Product Manager* Johan De Windt

*Benelux – Product Manager* Nikke Lindner *Nordic – Product Manager* 

Raelene Knowles *Australia – Product Manager* Spyros Stanitsas

*Greece – Product Manager*  Simon Stratton

*Switzerland – Product Manager* Noam Weisberg

*Israel - Product Manager*

#### **SPECIAL THANKS TO :**

David and Guillaume at Quantic Dream Constantine Hantzopoulos Ben at Petrol Advertising Jen at Start Luke, Ian and Charlie at Gamer.tv Andi at A Creative Experience

RelQ - Jaison TAKE OFF Babel - Simon Lawrence KBP Synthesis

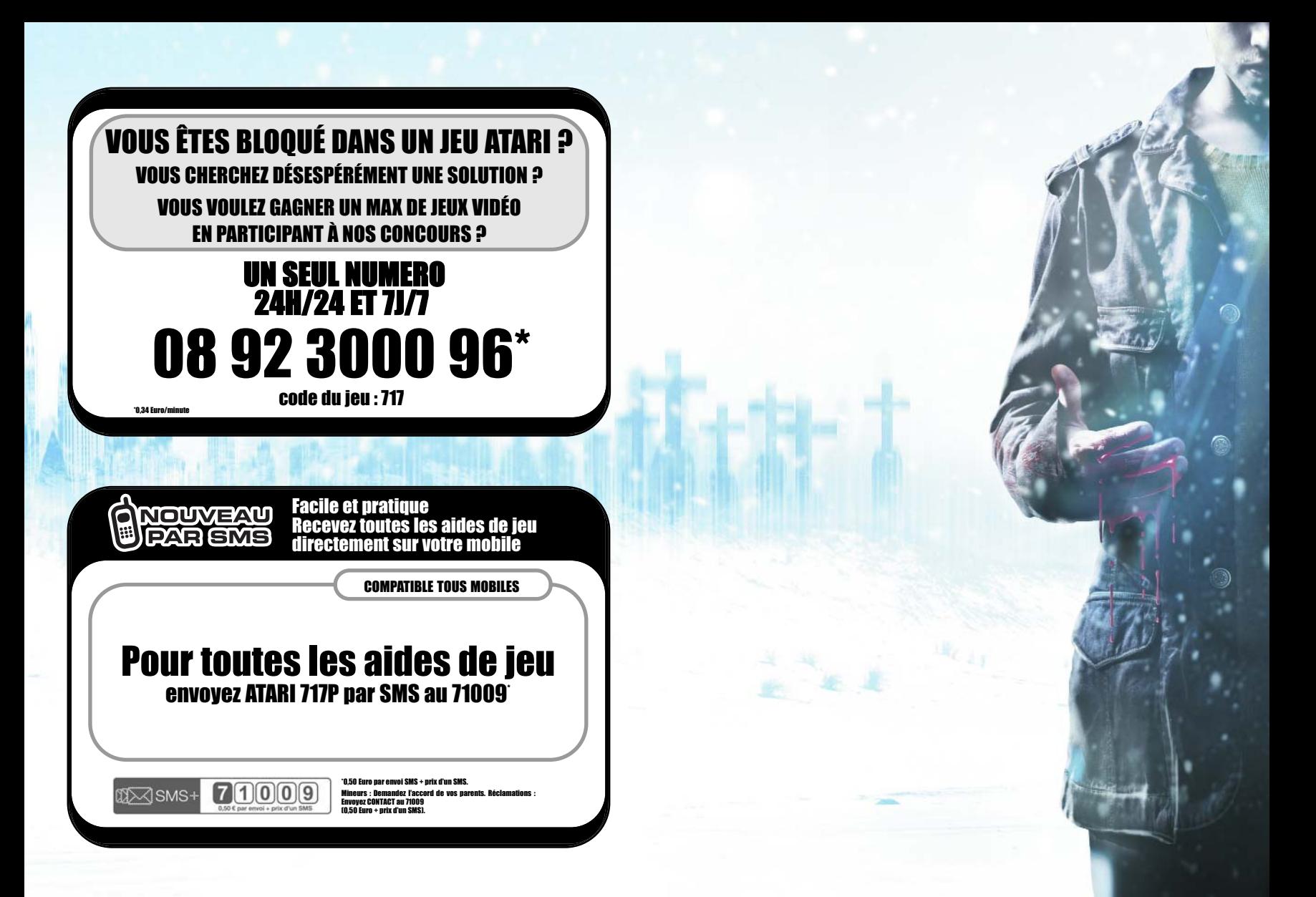

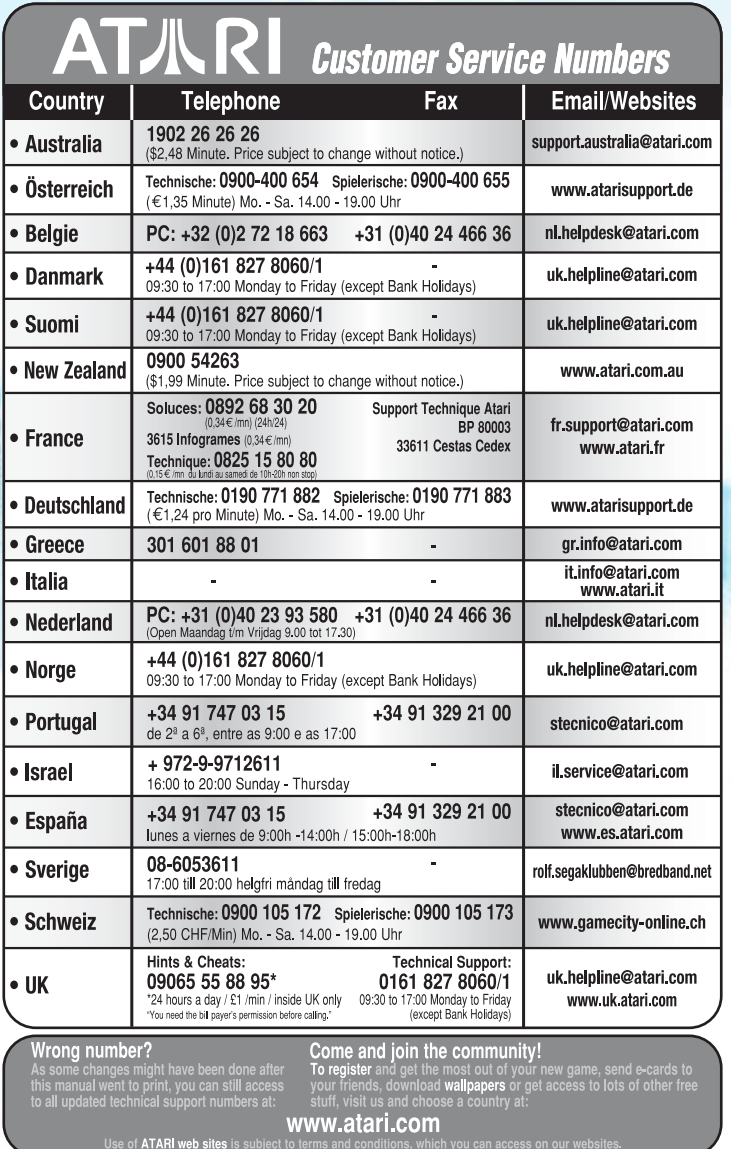

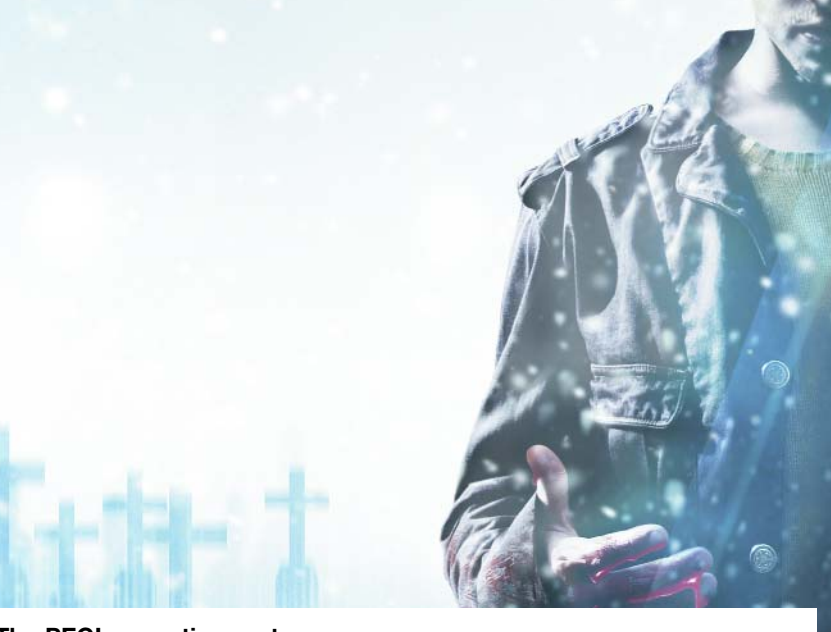

## **The PEGI age rating system:**

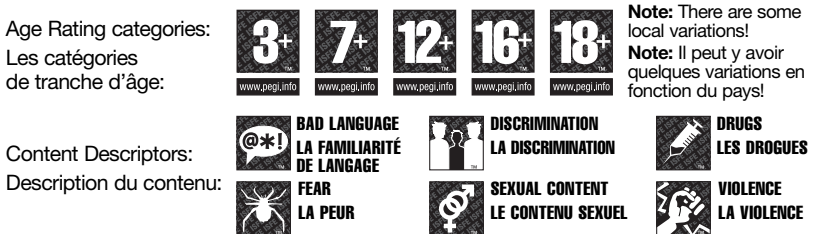

For further information about the Pan European Game Information (PEGI) rating system please visit:

Pour de plus amples informations concernant l'évaluation du système d'information de jeu Pan Européen (PEGI), vous pouvez consulter:

Para obtener más información sobre el sistema de calificación de juegos (PEGI), por favor visite:

Per ulteriori informazioni sul sistema europeo di valutazione delle informazioni del gioco (PEGI) vi preghiamo di visitare:

Für weitere Informationen über das europäische Spiel-Informationen Bewertungs-System (PEGI) besuchen Sie bitte:

**http://www.pegi.info**